# IP Camera HW0036

## Wanscam

Shenzhen Wanscam Technology Co., Ltd

## Packaging list:

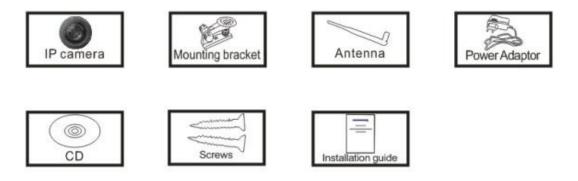

**Note**:Some camera models don't have separate antenna(fixed)

Installation procedures:

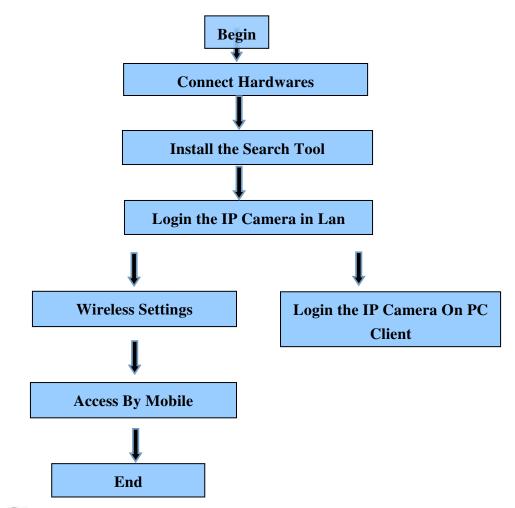

**Note**:For the first time use IP Camera, please refer to the procedures

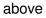

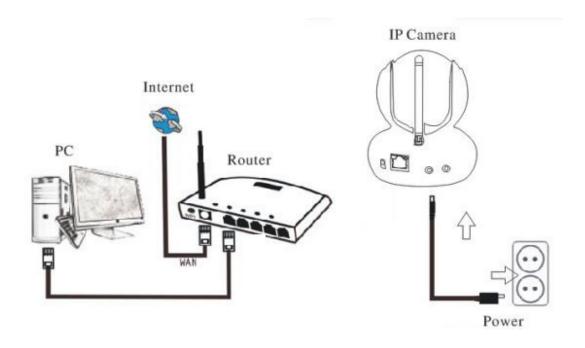

Connect the Camera with Internet cable and power accordingly as above

## 2.Install the Search Tool

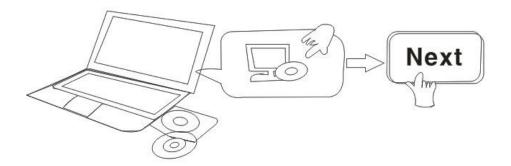

#### Open the CD, Install the following software:

1. Open the File "JW & HW series"-"Browser View":

Click "OCX setup"—"Next"—"Install"—"Finish"

2. Open the File "JW & HW series"-"Browser View":

Copy "Search Tool " to desktop and run it

#### 3. E-View7 App Installation

#### **APP Download**

Please Download and install the E-view7 APP before you set up the IP Camera. Search on Google Play store or APP Store for "E-view7"

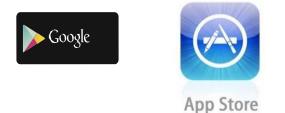

#### **One Key Setting Function** (cell phone must be connected to the WiFi. )

**Step1.**Connect the camera with power adaptor (you do not need to connect the Ethernet cable).

**Step2.**Launch the APP, tap on "+" to access the "Add Camera" function, then click on "One Key Setting", and the screen shown below will appear:

| 🗸 Back   | One key                                                                              |
|----------|--------------------------------------------------------------------------------------|
|          | prrect WIFi password, is in configuration mode of<br>will be around even on the WIFi |
| SSID:    | High Power AP                                                                        |
| Password | Enter WiFi password Show                                                             |
|          |                                                                                      |
|          |                                                                                      |
|          |                                                                                      |
|          | Start configuration                                                                  |
|          |                                                                                      |
|          |                                                                                      |
|          |                                                                                      |
|          |                                                                                      |
|          |                                                                                      |
|          |                                                                                      |
|          |                                                                                      |
|          |                                                                                      |

1

**Step3.**Enter the correct WiFi password, then click on "Start configuration", like shown in the screen below:

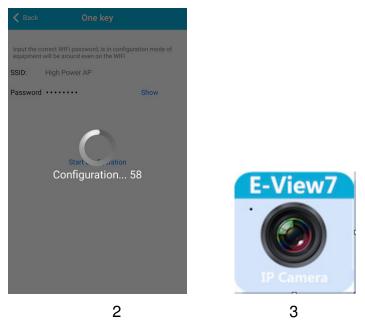

**Step4.** Wait for 60 seconds, then choose the respective device and enter the password. If done, click on save to connect to the WiFi.

Three methods to add IP camera

**Method 1:**Input the P2P ID, User name, Password of your camera manually. Then click "Save"

**Method 2:**Scan the QR code:Click the "Scan QR code" button, at the bottom of the camera, there is a label of QR Code, then scan the QR code with your smart phone, it will show the ID, input the user name and password, then click "Save "

**Method 3**:Click "Search", then you will get the local camera list in your phone. Choose the camera which you want to view, input the user name and password, then click "Save"

Then the video will be showed, refer to picture 7

Click the "!" In the red circle, the camera settings are available, refer to picture 8

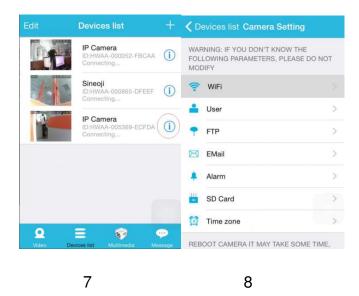

Open the WiFi settings, showed as Picture 9

choose the correct SSID, and input the password, like picture 10

| <b>〈</b> Back WiFi |      | < WiFi |      | wanscam       | ı_ceshi  |        |     |
|--------------------|------|--------|------|---------------|----------|--------|-----|
|                    |      |        | inpu | t password to | o connec | t WiFi |     |
| Connected WiFi:    |      |        |      | Conn          | ect      |        |     |
| CAMERA NERA WIFI:  |      |        |      |               |          |        |     |
| wanscam_ceshi      | ((:- |        |      | _             |          | - 6    | -   |
| MERCURY_8FAC       | ([:- | QW     | E    | RT            | YU       | 10     | Ρ   |
| AVIVA              | ((:- | A      | s    | D F G         | н.       | ιк     |     |
| GC-test            | ((:- | •      | z    | x c v         | В١       | M      |     |
| XHA-GC             | ((:- | 123    | 2    | spac          | e        | retu   | ırn |
|                    |      |        |      |               |          |        |     |
| 9                  |      |        |      |               |          | 10     |     |

After wifi connection, the camera will be rebooting,

You will find the camera online after 3-5 minutes

The video will be showed wirelessly, refer to Picture 11 and 12

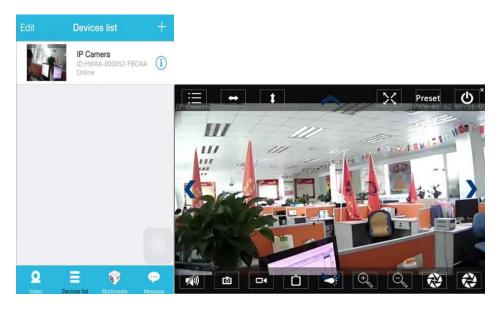

11

12

## 4. Login IP Camera In LAN

After hardwares connection properly, run the search tool, the Camera IP Address will

be showed automatically. (Before viewing camera on IE, you must set One Key Setting)

| vv a   | nscam           |                    |                   |                |                 |      |
|--------|-----------------|--------------------|-------------------|----------------|-----------------|------|
| Device | Name            | IP Address         | P2P-ID            | System Version | App Version     | MAC  |
| J      | IPCAM           | 192.168.1.113:80   | WXO-034737-ACBFC  | 67.2.6.15      | 9.1.4.7-IPO-320 | 00-D |
| E      | IP Camera       | 192.168.1.163:8009 | WXH-000002-BCFEB  | V7.1.4.1.13    | E-21.0.720.20   | 00-E |
| E      | IP Camera       | 192.168.1.119:80   |                   | V6.6.8.1.1-2   | E-21.0.720.21   | 00-A |
| н      | IPCAM           | 192.168.1.181:99   | WXO-030783-EEBDD  | 67.4.66.12     | 9.0.720.66      | 00-D |
| E      | IP Camera       | 192.168.1.251:8081 | WXH-005421-FBFBE  | V7.1.4.1.13    | E-41.1.720.19   | 00-E |
| J      | IPCAM           | 192.168.1.168:99   | WXO-000002-EAEAD  | 67.2.6.13      | 9.1.4.68        | 00-D |
| E      | IP Camera       | 192.168.1.142:80   | SXH-001001-FEBBE  | V7.1.4.1.13    | E-21.1.720.21   | 00-E |
| E      | IP Camera       | 192.168.1.187:80   | WXH-039212-BCDBC  | V7.1.4.1.13    | E-41.1.720.21   | 00-E |
| E      | IP Camera       | 192.168.1.144:80   | WXH-037090-ACEEC  | V7.1.4.1.13    | E-22.0.720.21   | 00-E |
| E      | 5lou-huodongshi | 192.168.1.143:80   | WXH-011432-CDEFA  | V7.1.4.1.13    | E-21.0.720.21   | 00-E |
| E      | IP Camera       | 192.168.1.161:80   | WXH-035218-FDECD  | V6.6.8.1.1-2   | E200.0.45.21    | 00-A |
| E      | IPCAM           | 192.168.1.118:80   | AAAA-248283-KMEMC | V9.1.4.1.14    | V1.0.1          | 3C-3 |
| E      | IPCAM           | 192.168.1.164:80   | AAAA-161193-VRSKS | V9.1.4.1.14    | V1.0.1          | 3C-3 |
| E      | IP Camera       | 192.168.1.116:80   | WXH-000007-EFEDD  | V6.6.9.4.1-2   | E51.0.730.21    | 00-E |
| E      | HW0046          | 192.168.1.157:80   | WXH-000000-CADEF  | V6.6.6.1.1-2   | E-46.0.730.18   | 00-E |
| E      | 5F dianmen      | 192.168.1.206:2006 | WXH-015530-BEEBE  | V7.1.4.1.13    | E-22.0.720.21   | 00-E |

Note: If the Search Tool shows subnet mask does not match, please click

IP Match

Double click the camera IP address in the search tool.

A Sign-in interface will be showed on your default browser, like the below:

| Windows 安全 |                                                                                           | x  |
|------------|-------------------------------------------------------------------------------------------|----|
|            | 2.168.1.172 is asking for your user name and<br>e server reports that it is from WIFICAM. |    |
|            | admin<br>密码<br>回 记住我的凭据                                                                   |    |
|            | ( )<br>确定 ) 即                                                                             | 図道 |
|            |                                                                                           |    |

Note: username is "admin";password is none

(Please change the account info for safety after login)

The login screen will be showed after the correct user name and password input

#### WANSCAM

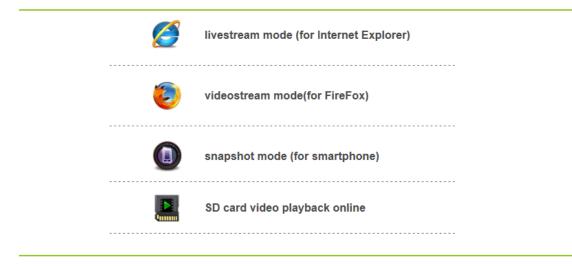

Note: If the OCX installed before, then login directly

A. Click "OCX" to download and Install it.

B. Refresh the webpage and login again, the camera video will be displayed as below

#### Live video

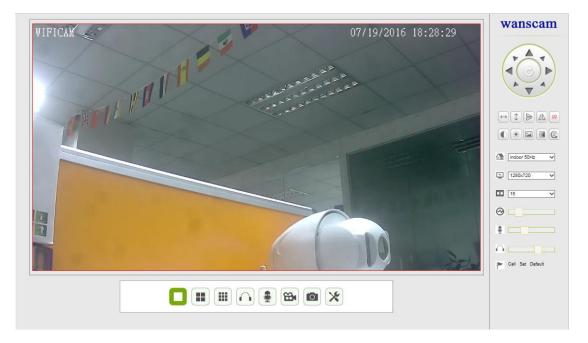

## 5. Device imformation Setting

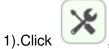

, access the " Device imformation" settings

2)Checking the imformation of the ipcamera

|                                        |                                                                                                    | X System Settings       | + |
|----------------------------------------|----------------------------------------------------------------------------------------------------|-------------------------|---|
| Device basic information               |                                                                                                    |                         |   |
| Device information                     |                                                                                                    | Device Status           |   |
| Alias Settings Device Firmware Version | Device Firmware Version                                                                                                    | A75.56.1.16.45E         |   |
|                                        | Device Embeded Web UI Version                                                                                                    | 12.9.7.4-en             |   |
| Local record path                      | Alias                                                                                                    | WIFICAM                 |   |
| SD Card Record Schdule                 | Device ID                                                                                                    | SPCN-000574-DBFPK       |   |
| Alarm Service Settings                 | Alarm Status                                                                                                    | None                    |   |
| Network configuration                  | UPnP Status                                                                                                    | UPnP Succeed            |   |
| PTZ configuration                      | wice information     Device Firmware Version     A75.5       wice date&Time Settings     Device Embeded Web UI Version     12.9.7       cal record path     Alias     WIFIC       D Card Record Schdule     Device ID     SPCN       larm Service Settings     Alarm Status     None       etwork configuration     UPnP Status     UPnP       TZ configuration     WIFI MAC     00.0E       set dotal capacity(M)     0 M       sd state     sd care | 00:f9:ec:ca:22:bf       |   |
| User&device manage                     | ettings Device Embeded Web UI Version 12.9:<br>Alias WIFIG<br>Device ID SPCI<br>Alarm Status None<br>UPnP Status UPnF<br>MAC 00:09<br>WIFI MAC 00:00<br>sd total capacity(M) 0 M<br>sd state sd ca                                                                                                    | 00:0E:00:07:33:53       |   |
|                                        | sd total capacity(M)                                                                                                    | 0 M                     |   |
|                                        | sd state                                                                                                    | sd card is not inserted |   |
|                                        | Language                                                                                                    | English V               |   |
|                                        |                                                                                                    | Refresh                 |   |

## 6.Alias setting

The display name of the camera

## 7.Time Setting

1).Click , access the "time" setting

2)You can choose the NTP server you want, and click "Apply"

3)Choose the time zone you want, click "Apply", you can get it

|                           |                       | X System Settings                       | 5 |
|---------------------------|-----------------------|-----------------------------------------|---|
| Device basic information  |                       |                                         |   |
| Device information        |                       | Device date&Time Settings               |   |
| Alias Settings            | Device Clock Time     | Tue, 19 Jul 2016 18:32:59 UTC           |   |
| Device date&Time Settings | Device Clock Timezone | (GMT +08:00) Beijing, Singapore, Taipei |   |
| Local record path         | Sync with NTP Server  |                                         |   |
| SD Card Record Schdule    | Ntp Server            | time.nist.gov 🗸                         |   |
| Alarm Service Settings    |                       | Sync with PC Time                       |   |
| Setwork configuration     |                       | Set up Refresh                          |   |
| PTZ configuration         |                       |                                         |   |
| User&device manage        |                       |                                         |   |
|                           |                       |                                         |   |
|                           |                       |                                         |   |
|                           |                       |                                         |   |
|                           |                       |                                         |   |
|                           |                       |                                         |   |
|                           |                       |                                         |   |
|                           |                       |                                         |   |
|                           |                       |                                         |   |
|                           |                       |                                         |   |
|                           |                       |                                         |   |
|                           |                       |                                         |   |
|                           |                       |                                         |   |
|                           |                       |                                         |   |

## 8.Record setting

| vice information         |                            | Local record path     |                         |            |  |  |  |  |  |  |  |  |  |  |
|--------------------------|----------------------------|-----------------------|-------------------------|------------|--|--|--|--|--|--|--|--|--|--|
| lias Settings            | Local record path          | C:\Users\Administrate | pr\Desktop              | select     |  |  |  |  |  |  |  |  |  |  |
| evice date&Time Settings | Record file length(MB)     | 1000                  | Least 100MB , MAX 100   | IOMB       |  |  |  |  |  |  |  |  |  |  |
| ocal record path         | Record time length(Minute) | 5                     | Least 5 Minutes , MAX 1 | 20 Minutes |  |  |  |  |  |  |  |  |  |  |
| D Card Record Schdule    | Reserved disk space(MB)    | 200                   | Least 200MB             |            |  |  |  |  |  |  |  |  |  |  |
| Alarm Service Settings   | Record cover               | <b>v</b>              |                         |            |  |  |  |  |  |  |  |  |  |  |
| letwork configuration    |                            | Set up                | Refresh                 |            |  |  |  |  |  |  |  |  |  |  |
| TZ configuration         |                            | occup                 | - Non Cont              |            |  |  |  |  |  |  |  |  |  |  |
| PTZ configuration        |                            |                       |                         |            |  |  |  |  |  |  |  |  |  |  |

1

- Record & Capture Path: Where to store the files, video and photos. (If you can't choose this, pay attention to your PC OS and IE version, please use the IE browser.)
- Record file length: At least 100MB
- Record time length: At least 5 minutes.
- Reserved disk space: If your pc disk space is less than 200MB, stop recording.
- Record cover: Delete the old files when the disk capacity is almost depleted.

#### **Note** : If you can not change the recording path, please follow these steps:

First, please open search tool, Find the camera's ip address :

| wa     | Inscam          |                          |                   |                |                 |      |
|--------|-----------------|--------------------------|-------------------|----------------|-----------------|------|
| Device | Name            | IP Address               | P2P-ID            | System Version | App Version     | MAC  |
| J      | IPCAM           | 192.168.1.113:80         | WXO-034737-ACBFC  | 67.2.6.15      | 9.1.4.7-IPO-320 | 00-D |
| E      | IP Camera       | 192.168.1.163:8009       | WXH-000002-BCFEB  | V7.1.4.1.13    | E-21.0.720.20   | 00-E |
| E      | IP Camera       | 192.168.1.119:80         |                   | V6.6.8.1.1-2   | E-21.0.720.21   | 00-A |
| н      | IPCAM           | 192.168.1.181:99         | WXO-030783-EEBDD  | 67.4.66.12     | 9.0.720.66      | 00-D |
| E      | IP Camera       | 192.168.1.251:8081       | WXH-005421-FBFBE  | V7.1.4.1.13    | E-41.1.720.19   | 00-E |
| J      | IPCAM           | 192.168.1.168:99         | WXO-000002-EAEAD  | 67.2.6.13      | 9.1.4.68        | 00-D |
| E      | IP Camera       | 192.168.1.142:80         | SXH-001001-FEBBE  | V7.1.4.1.13    | E-21.1.720.21   | 00-E |
| E      | IP Camera       | 192.168.1.187:80         | WXH-039212-BCDBC  | V7.1.4.1.13    | E-41.1.720.21   | 00-E |
| E      | IP Camera       | 192.168.1.144:80         | WXH-037090-ACEEC  | V7.1.4.1.13    | E-22.0.720.21   | 00-E |
| E      | 5lou-huodongshi | 192.168.1.143:80         | WXH-011432-CDEFA  | V7.1.4.1.13    | E-21.0.720.21   | 00-E |
| E      | IP Camera       | 192.168.1.161:80         | WXH-035218-FDECD  | V6.6.8.1.1-2   | E200.0.45.21    | 00-A |
| E      | IPCAM           | 192.168.1.118:80         | AAAA-248283-KMEMC | V9.1.4.1.14    | V1.0.1          | 3C-3 |
| E      | IPCAM           | 192.168.1.164:80         | AAAA-161193-VRSKS | V9.1.4.1.14    | V1.0.1          | 3C-3 |
| E      | IP Camera       | 192.168.1.116:80         | WXH-000007-EFEDD  | V6.6.9.4.1-2   | E51.0.730.21    | 00-E |
| E      | HW0046          | 192.168.1.157:80         | WXH-000000-CADEF  | V6.6.6.1.1-2   | E-46.0.730.18   | 00-E |
| E      | 5F aianmen      | 192.168.1.206:2006<br>"" | WXH-015530-BEEBE  | V7.1.4.1.13    | E-22.0.720.21   | 00-E |

Then, Run IE browser as administrator :

| 6    | 3 |                           |  |
|------|---|---------------------------|--|
| Inte |   | Open                      |  |
| Expl |   | Open file location        |  |
|      | • | Run as administrator      |  |
|      |   | Pin to Start              |  |
|      |   | Unpin from taskbar        |  |
|      |   | Restore previous versions |  |
|      |   | Send to >                 |  |
|      |   | Cut                       |  |
|      |   | Сору                      |  |
|      |   | Create shortcut           |  |
|      |   | Delete                    |  |
|      |   | Rename                    |  |
|      |   | Properties                |  |
|      |   |                           |  |

Finally, Paste IP address of the camera in IE browser, Click "Enter" and find the below page then you can modify the video path :

| Device information                               |                   |                         |             |  |  |  |  |  |  |  |  |
|--------------------------------------------------|-------------------|-------------------------|-------------|--|--|--|--|--|--|--|--|
| Source methods                                   | Local record path |                         |             |  |  |  |  |  |  |  |  |
| Alias Settings Local record path                 | D:\               |                         | select      |  |  |  |  |  |  |  |  |
| Device date&Time Settings Record file length(MB) | 1000              | Least 100MB , MAX 100   | 00MB        |  |  |  |  |  |  |  |  |
| Local record path Record time length(Minute)     | 5                 | Least 5 Minutes , MAX 1 | 120 Minutes |  |  |  |  |  |  |  |  |
| SD Card Record Schdule Reserved disk space(MB)   | 200               | Least 200MB             |             |  |  |  |  |  |  |  |  |
| Alarm Service Settings Record cover              |                   |                         |             |  |  |  |  |  |  |  |  |
| Retwork configuration                            | Set up Ref        | resh                    |             |  |  |  |  |  |  |  |  |
| E PTZ configuration                              |                   |                         |             |  |  |  |  |  |  |  |  |
| ① User&device manage                             |                   |                         |             |  |  |  |  |  |  |  |  |

#### 9.Record Schedule

This section explains the **SD card recording settings**. If the SD card has been inserted, the capacity of the card will be displayed. But at first, you need to format it. It includes: Record coverage, Record time, Timer recording. The settings are like follows:

| Device information        |                 |                 |       |   |            |   |                 |        |         |       | Rec | ord  | Schd | ule |    |    |    |    |    |    |    |    |    |    |   |
|---------------------------|-----------------|-----------------|-------|---|------------|---|-----------------|--------|---------|-------|-----|------|------|-----|----|----|----|----|----|----|----|----|----|----|---|
| Alias Settings            | sd total o      | apac            | ity(M | ) |            |   |                 | 0 M    |         |       |     |      |      |     |    |    |    |    |    |    |    |    |    |    |   |
| Device date&Time Settings | sd state        | sd state        |       |   |            |   | sd c            | ard is | s not i | nsert | ed  | Forr | nat  | Ĩ   |    |    |    |    |    |    |    |    |    |    |   |
| Local record path         | Record coverage |                 |       |   |            |   | <b>√</b>        |        |         |       |     |      |      |     |    |    |    |    |    |    |    |    |    |    |   |
| SD Card Record Schdule    | record audio    |                 |       |   |            |   |                 |        |         |       |     |      |      |     |    |    |    |    |    |    |    |    |    |    |   |
| Alarm Service Settings    | Timer re        | Timer recording |       |   |            |   | Timer recording |        |         |       |     |      |      |     |    |    |    |    |    |    |    |    |    |    |   |
| Network configuration     | select all      |                 |       |   | select all |   |                 |        |         |       |     |      |      |     |    |    |    |    |    |    |    |    | _  |    |   |
| PTZ configuration         | Day             | 0               | 1     | 2 | 3          | 4 | 5               | 6      | 7       | 8     | 9   | 10   | 11   | 12  | 13 | 14 | 15 | 16 | 17 | 18 | 19 | 20 | 21 | 22 | 2 |
| User&device manage        | Sun             |                 |       |   |            |   |                 |        |         |       |     |      |      |     |    |    |    |    |    |    |    |    |    |    |   |
|                           | Mon             |                 |       |   |            |   |                 |        |         |       |     |      |      |     |    |    |    |    |    |    |    |    |    |    |   |
|                           | Tue             |                 |       |   |            |   |                 |        |         |       |     |      |      |     |    |    |    |    |    |    |    |    |    |    |   |
|                           | Wed             |                 |       |   |            |   |                 |        |         |       |     |      |      |     |    |    |    |    |    |    |    |    |    |    |   |
|                           | Thu             |                 |       |   |            |   |                 |        |         |       |     |      |      |     |    |    |    |    |    |    |    |    |    |    |   |
|                           | Fri             |                 |       |   |            |   |                 |        |         |       |     |      |      |     |    |    |    |    |    |    |    |    |    |    |   |
|                           | Sat             |                 |       |   |            |   |                 |        |         |       |     |      |      |     |    |    |    |    |    |    |    |    |    |    |   |

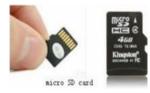

Record coverage: Delete old files when the SD card is nearly full. Record time: Create a video file every 10 minutes. Timer recording: Set the time, select all, store recording to the SD card.

You can playback the video online with IE browser. Press the "Enter" button, choose the last

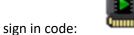

SD card video playback online

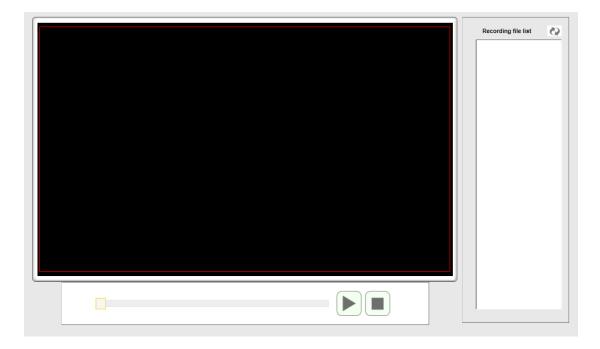

#### 10.Mail Service Settings and Alarm Service Settings

 The Mail service settings are a requirement for the alarm function. If your camera will be activated it will send you an email with photos attached. For this, you must assure that the mail service is configured correctly and successfully tested. Here an example for Gmail.

| larm Service Settings | Mail Service Settings |                                          |  |
|-----------------------|-----------------------|------------------------------------------|--|
| larm Service Settings | Sender                | @qq.com                                  |  |
| lail Service Settings | SMTP Server           | smtp.qq.com                              |  |
| tp Service Settings   | SMTP Port             | 25                                       |  |
| og                    | Need Authentication   |                                          |  |
| Network configuration | SSL                   | NONE V                                   |  |
| PTZ configuration     | SMTP User             | @qq.com                                  |  |
| Jser&device manage    | SMTP Password         | •••••                                    |  |
|                       | Receiver 1            | @qq.com                                  |  |
|                       | Receiver 2            |                                          |  |
|                       | Receiver 3            |                                          |  |
|                       | Receiver 4            |                                          |  |
|                       |                       | Test Please set at first, and then test. |  |
|                       | L                     | Set up Refresh                           |  |

It will send an email if the camera is activated.

#### You must enter the following information:

Sender: Enter your email address
Receiver: Enter your email address or a different email address
SMTP user: Enter the email username
SMTP password: Enter your email password

**Note:** This function only works if the IP camera is accessed via the network. If you use Gmail, the port should be configured as 465, SSL should be TLS. The most important, make sure that your Gmail has SMTP enabled.

After first test email, you will receive an email from google with an login attemt.

Option 2 :

Change your setting to allow less secure apps to access your account, follow these steps : 1.Go to the "Less secure apps "section in my account.

2.Next to "Access for less secure apps", select Turn on. (Note to Google Apps users : This setting is hidden if your administrator has locked less secure app account access)3.More details about allow less secure apps , please refer to this link :

https://support.google.com/a/answer/6260879?hl=en.

It will send you a notification as soon the camera will be activated (depends on the model) Alarm Service Settings, please use the same settings like in the screenshot below:

| Alarm Service Settings Alarm Service Settings                                                  | ~     |
|------------------------------------------------------------------------------------------------|-------|
| Alarm Service Settings Motion Detect Armed                                                     |       |
| Mail Service Settings Motion Detect Sensibility 10 V The smaller the value, the more sensitive |       |
| Ftp Service Settings         alarm audio Sensibility         forbid detection         v        |       |
| Log Infrared alarm                                                                             |       |
| Network configuration         Alarm Input Armed         Image: Configuration                   |       |
| PTZ configuration Trigger Level Low V                                                          |       |
| User&device manage Alarm trigger event                                                         |       |
| Alarm preset linkage None V                                                                    |       |
| IO Linkage on Alarm                                                                            |       |
| Output Level Low 🗸                                                                             |       |
| Send Alarm Notification by Mail                                                                |       |
| Upload Image on Alarm                                                                          |       |
| Upload picture number 0 (0~10)                                                                 |       |
| Alarm recording                                                                                |       |
| Alarm Arming Time                                                                              |       |
| Scheduler 🗸                                                                                    |       |
| select all                                                                                     |       |
| Day 0 1 2 3 4 5 6 7 8 9 10 11 12 13 14 15 16 17 18 19 20 21                                    | 22 23 |
| Sun                                                                                            | ×     |

If you let the camera page (browser) on, if the come will be activated, 1 minute will be recorded.

## 11.Ftp service setting and system Log

FTP setting:

| n Service Settings    | Ftp Service Settings     |                                                                                                    |  |
|-----------------------|--------------------------|----------------------------------------------------------------------------------------------------|--|
| arm Service Settings  | FTP Server 1192.168.1.54 |                                                                                                    |  |
| ail Service Settings  | FTP Port                 | 21                                                                                                    |  |
| p Service Settings    | FTP User                 | admin                                                                                                    |  |
|                       | FTP Password             | ••• *                                                                                                    |  |
| letwork configuration | Upload picture period    | 0 show no pictures upload(30~3600)                                                                                                    |  |
| TZ configuration      |                          | Test Please set at first, and then test.                                                                                                    |  |
| ser&device manage     |                          | Set up Refresh                                                                                                    |  |
|                       |                          | The second second |  |
|                       |                          |                                                                                                    |  |

1). The Alarm log is provided for administrators to monitor the alarm events

| larm Service Settings | Log                                                                                                    |   |
|-----------------------|----------------------------------------------------------------------------------------------------|---|
| larm Service Settings | 2016-07-19 17:37:34 localhost ntp ok                                                                    |   |
|                       | 2016-07-19 17:37:34 localhost msntp verify time ok                                                      | ^ |
| ail Service Settings  | 2016-07-19 17:37:59 localhost Date Read last time<br>2016-07-19 17:33:14 localhost ntp ok               |   |
|                       | 2016-07-19 17:33:14 localhost msntp verify time ok                                                      |   |
| p Service Settings    | 2016-07-19 17:20:36 localhost Date Read last time                                                       |   |
| g                     | 2016-07-19 17:19:30 p2p param opration                                                                  |   |
| 18                    | 2016-07-19 17:19:30 p2p param opration                                                                  |   |
| letwork configuration | 2016-07-19 17:19:16 localhost Date Read last time                                                       |   |
|                       | 2016-07-19 17:18:28 p2p livestream is run<br>2016-07-19 17:18:28 p2p param opration                     |   |
| TZ configuration      | 2016-07-19 17:18:13 p2p param opration                                                                  |   |
|                       | 2016-07-19 17:18:13 p2p param opration                                                                  |   |
| ser&device manage     | 2016-07-19 17:17:56 localhost Date Read last time                                                       |   |
|                       | 2016-07-19 17:16:36 localhost Date Read last time                                                       |   |
|                       | 2016-07-19 17:11:51 localhost ntp ok                                                                    |   |
|                       | 2016-07-19 17:11:51 localhost msntp verify time ok<br>2016-07-19 17:11:14 localhost Date Read last time |   |
|                       | 2016-07-19 17:06:29 localhost ntp ok                                                                    |   |
|                       | 2016-07-19 17:06:29 localhost montp verify time ok                                                      |   |
|                       | 2016-07-19 17:00:39 localhost Date Read last time                                                       |   |
|                       | 2016-07-19 16:59:19 localhost Date Read last time                                                       |   |
|                       | 2016-07-19 16:57:59 localhost Date Read last time<br>2016-07-19 16:50:29 localhost ntp ok               |   |
|                       | 2016-07-19 16:50:29 localhost msntp verify time ok                                                      |   |
|                       | 2016-07-19 16:46:20 localhost Date Read last time                                                       |   |
|                       | 2016-07-19 16:41:35 localhost ntp ok                                                                    |   |
|                       | 2016-07-19 16:41:35 localhost msntp verify time ok                                                      |   |
|                       | 2016-07-18 16:32:38 localhost Date Read last time                                                       | ~ |
|                       | 2016-07-18 16:21:53 localhost ntp ok                                                                    |   |
|                       |                                                                                                    |   |
|                       | clear Refresh                                                                                           |   |
|                       |                                                                                                    |   |
|                       |                                                                                                    |   |
|                       |                                                                                                    |   |
|                       |                                                                                                    |   |
|                       |                                                                                                    |   |

## 12.Basic Network Settings & wireless

1)You may modify the network Settings of IP address and gateway, and the port number

| rm Service Settings                           | Basic Network Settings |
|-----------------------------------------------|------------------------|
| vork configuration Obtain IP from DHCP Server |                        |
| c Network Settings                            | 192.168.1.172          |
| ess Lan Settings Subnet Mask                  | 255.255.255.0          |
| Stream Settings Gateway                       | 192.168.1.1            |
| Stream Settings DNS Server1                   | 8.8.8.8                |
| configuration DNS Server2                     | 202.96.134.33          |
| &device manage Http Port                      | 81                     |
|                                               | Set up Refresh         |

#### Wireless Setting

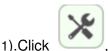

, access the "Wireless" settings

2).Search the WIFI signals and choose the SSID you want

3).Make sure all the parameters are the same as your router, input the WIFI network key.

5).Click "check", after 30seconds, one notification will show you if the WIFI settings succeed

6) If succeed, just go back to select "Apply", then disconnect the network cable

**Note**: If the camera IP Address can not be found on the search tool.please

connect the internet cable again to check the WIFI settings

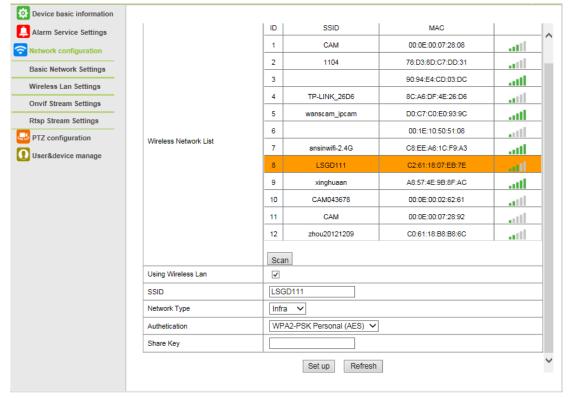

#### Checking the WIFI signal connection situation

The device is rebooting. Don't shutdown it's power. Please waiting ... 59

## 13.Rtsp&Onvif

1)Support onvif function and Rtsp function

| Device basic information                                                                                                    |                        |                            |  |
|----------------------------------------------------------------------------------------------------|------------------------|----------------------------|--|
| Alarm Service Settings                                                                                                    |                        | Onvif Stream Settings      |  |
| <b>Network configuration</b>                                                                                                    | Onvifenable            | open 🗸                     |  |
| Basic Network Settings                                                                                                    |                        |                            |  |
| Wireless Lan Settings                                                                                                    |                        | Set up Refresh             |  |
| Onvif Stream Settings                                                                                                    |                        |                            |  |
| Rtsp Stream Settings                                                                                                    |                        |                            |  |
| PTZ configuration                                                                                                    |                        |                            |  |
| User&device manage                                                                                                    |                        |                            |  |
|                                                                                                    |                        |                            |  |
|                                                                                                    |                        |                            |  |
|                                                                                                    |                        |                            |  |
| Device basic information                                                                                                    |                        |                            |  |
| Device basic information                                                                                                    |                        | Rtsp Stream Settings       |  |
| Alarm Service Settings                                                                                                    | Rtspport               | Rtsp Stream Settings 10554 |  |
| Alarm Service Settings                                                                                                    | Rtspport<br>Rtspenable |                            |  |
| Alarm Service Settings                                                                                                    |                        | 10554                      |  |
| Alarm Service Settings Network configuration Basic Network Settings Wireless Lan Settings Onvif Stream Settings                                          |                        | 10554                      |  |
| Alarm Service Settings Network configuration Basic Network Settings Wireless Lan Settings Onvif Stream Settings Rtsp Stream Settings                     |                        | 10554                      |  |
| Alarm Service Settings  Network configuration Basic Network Settings Wireless Lan Settings Onvif Stream Settings Rtsp Stream Settings  PTZ configuration |                        | 10554                      |  |
| Alarm Service Settings Network configuration Basic Network Settings Wireless Lan Settings Onvif Stream Settings Rtsp Stream Settings                     |                        | 10554                      |  |
| Alarm Service Settings Network configuration Basic Network Settings Wireless Lan Settings Onvif Stream Settings Rtsp Stream Settings PTZ configuration   |                        | 10554                      |  |

## 14.PTZ setting

Through setting to set some PTZ function

| Device basic information |                     |                |  |  |
|--------------------------|---------------------|----------------|--|--|
| Alarm Service Settings   |                     | PTZ Settings   |  |  |
| Network configuration    | Singal lamp         | open 🗸         |  |  |
| PTZ configuration        | against pre-bit     |                |  |  |
| PTZ Settings             | Call Preset on boot |                |  |  |
| User&device manage       | PTZ Speed           | Med V          |  |  |
|                          | Cruise Views        | Always 🗸       |  |  |
|                          |                     | Set up Refresh |  |  |
|                          |                     |                |  |  |
|                          |                     |                |  |  |
|                          |                     |                |  |  |
|                          |                     |                |  |  |
|                          |                     |                |  |  |

## 15.User Setting & Multi-Device Setting

#### 1) Modification of the user password

| Device basic information |               |                |          |
|--------------------------|---------------|----------------|----------|
| Alarm Service Settings   |               | Users Settings |          |
| S Network configuration  |               | User           | Password |
| PTZ configuration        | Visitor       |                |          |
| O User&device manage     | Operator      |                |          |
| Multi-Device Settings    | Administrator | admin          |          |
| Users Settings           |               | Set up Refresh |          |
| Maintain                 |               |                |          |
|                          |               |                |          |
|                          |               |                |          |
|                          |               |                |          |

- 2) Refresh the device in LAN search to find add another camera
- 3) Click on "the 2<sup>nd</sup> device" or any other device
- 4) Click on the LAN equipment added in the search, enter the user name and password
- 5) Click on "Submit"

| Device basic information |                                                                                                    |                                                                       |  |  |
|--------------------------|----------------------------------------------------------------------------------------------------|-----------------------------------------------------------------------|--|--|
| Alarm Service Settings   |                                                                                                    | Multi-Device Settings                                                 |  |  |
| Network configuration    | Device List in Lan                                                                                                    | IPCAM(192.168.1.11)<br>IPCAM(192.168.1.167)<br>WIFICAM(192.168.1.172) |  |  |
| User&device manage       |                                                                                                    | Refresh                                                               |  |  |
| Multi-Device Settings    | The 1st Device                                                                                                    | This Device                                                           |  |  |
| Users Settings           | The 2nd Device                                                                                                    | None                                                                  |  |  |
| Maintain                 | The 3rd Device                                                                                                    | None                                                                  |  |  |
|                          | The 4th Device                                                                                                    | None                                                                  |  |  |
|                          | The 5fi Device                                                                                                    | None                                                                  |  |  |
|                          | The 6si Device                                                                                                    | None                                                                  |  |  |
|                          | The 7se Device                                                                                                    | None                                                                  |  |  |
|                          | The 8ei Device                                                                                                    | None                                                                  |  |  |
|                          | The 9ni Device                                                                                                    | None                                                                  |  |  |
|                          | attention: If you want to access the device from internet, be sure the host and port that you set can be accessed from internet. |                                                                       |  |  |
|                          |                                                                                                    | Set up Refresh                                                        |  |  |

## 16.Upgrade Device Firmware

2). With this option you may reboot the camera, restore it to the factory settings, and upgrade the system.

| Device basic information |                               |                          |  |
|--------------------------|-------------------------------|--------------------------|--|
| Alarm Service Settings   | Upgrade Device Firmware       |                          |  |
| Network configuration    | Restore Factory Settings      | Restore Factory Settings |  |
| PTZ configuration        | Reboot Device                 | Reboot Device            |  |
| O User&device manage     | Upgrade Device Firmware       | 浏览 Upgrade               |  |
| Multi-Device Settings    | Upgrade Device Embeded Web UI | 浏览 Upgrade               |  |
| Users Settings           |                               |                          |  |
| Maintain                 |                               |                          |  |
|                          |                               |                          |  |
|                          |                               |                          |  |
|                          |                               |                          |  |
|                          |                               |                          |  |
|                          |                               |                          |  |

#### 17. Access By Mobile

#### E-View7 App Installation

A. For IOS (iPhone/iPad),download App "E-view7" in App Store;

For Android phones, download App "E-view7" in Google Play, our official website or you can get it from CD Path:"JW & HW Series"-"Mobile App".

B. Also support scan the App QR-code in the user manual to download directly.

#### Mobile View

A.Run the App ,please refer to picture 1

B.Add the Camera, please refer to picture 2

| No SI    |               | 08:56             | 23% 🗔 🗲 |
|----------|---------------|-------------------|---------|
| < D      | evices list A | dd Camera         | Save    |
|          | ID            | camera ID         |         |
| <b>ů</b> | Account       | admin             |         |
| <b>a</b> | Password      | password          | show    |
|          |               |                   |         |
| 100 A    | Scan QR Coo   | de                | >       |
|          |               |                   |         |
| 0        | LAN search    |                   | >       |
|          | ASE KEEP NEAP | RBY DEVICES UNDEF | 3       |
| 2.       | One key setti | ng                | >       |

Three methods to add IP camera:

Method 1:Input the P2P ID, User name, Password of your camera manually. Then click "Save"

Method 2:Scan the QR code:Click the "**Scan QR code**" button, at the bottom of the camera, there is a label of QR Code, then scan the QR code with your smart phone, it will show the ID, input the user name and password, then click "**Save**"

Method 3:Click "**Search**", then you will get the local camera list in your phone. Choose the camera which you want to view, input the user name and password, then click "**Save**"

Method 4:Click"**One key setting**",enter the correct SSID and Password,Click"start Configuration"

#### The operation interface:

A.Device List

1.

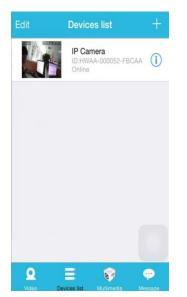

#### B.Live video

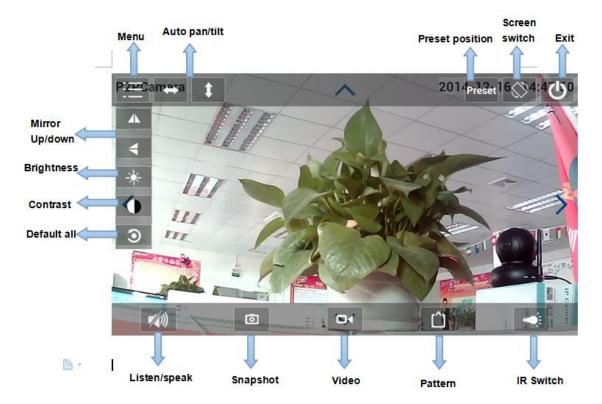

## 7.FAQ :

#### A.Forget the password

1)Reset your camera, you should press the RESET button for 10 seconds when the power is on(for indoor camera,it's on the bottom of the camera, for outdoor camera, the white reset button is at the end of the power cable).

2)Finishing reset, the camera will restore to factory settings, the user name is "admin" and password is none.

#### B.No video shown on browser only black screen

Note: If there is still no live video after run OCX ActiveX, please try to enable the ActiveX options of IE security settings, please do the follow steps:

1.Close the firewall of your computer.

2.Change the ActiveX settings, "IE" browser > "Tool" > "Internet Options" > "Security">

"Custom Level" > "ActiveX control and Plug-ins", all the ActiveX options set to be

"Enable":

Especially:

Enable:Download unsigned ActiveX controls

Enable:Initialize and script ActiveX controls not marked as safe

Enable:Run ActiveX controls and plug-ins

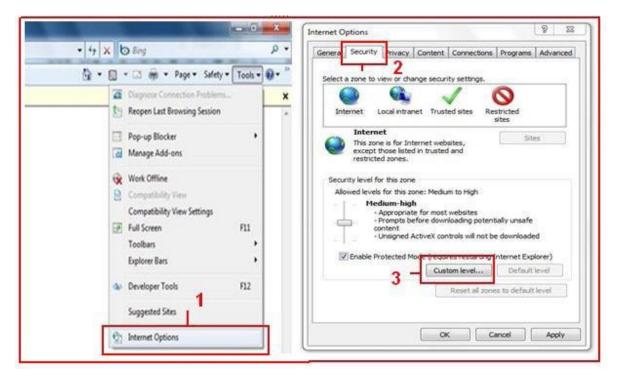

a.

| Settings - Internet Zone                                        | Settings                                             |
|-----------------------------------------------------------------|------------------------------------------------------|
|                                                                 |                                                      |
| *Takes effect after you restart Internet Explorer               | "Takes effect after you restart Internet Explorer    |
| Reset custom settings<br>Reset to: Medum-high (default) • Reset | Reset custom settings Reset to: Medium-low (default) |
| OK Cancel                                                       | Reset to: Medium-low (default)   Reset  OK Cancel    |

b.

#### **FCC Warning:**

This equipment has been tested and found to comply with the limits for a Class B digital device, pursuant to part 15 of the FCC Rules. These limits are designed to provide reasonable protection against harmful interference in a residential installation. This equipment generates, uses and can radiate radio frequency energy and, if not installed and used in accordance with the instructions, may cause harmful interference to radio communications. However, there is no guarantee that interference will not occur in a particular installation. If this equipment does cause harmful interference to radio or television reception, which can be determined by turning the equipment off and on, the user is encouraged to try to correct the interference by one or more of the following measures:

- · Reorient or relocate the receiving antenna.
- Increase the separation between the equipment and receiver.

• Connect the equipment into an outlet on a circuit different from that to which the receiver is connected.

• Consult the dealer or an experienced radio/TV technician for help.

Caution: Any changes or modifications to this device not explicitly approved by manufacturer could void your authority to operate this equipment.

This device complies with part 15 of the FCC Rules. Operation is subject to the following two conditions: (1) This device may not cause harmful interference, and (2) this device must accept any interference received, including interference that may cause undesired operation.

To comply with FCC RF exposure compliance requirements, this grant isapplicable to only mobile configurations. The antennas used for this transmittermust be installed to provide a separation distance of at least 20 cm from allpersons and must not be co-l ocated or operating in conjunction with any otherantenna or transmitter.